## **[Logowanie](https://pomoc.comarch.pl/dms/index.php/dokumentacja/logowanie-2/)**

Okno logowania zawiera **pola z nazwą operatora (login) oraz** hasłem, a także (od wersji 2024.1.1) parametr "Zapamiętaj **mnie"**. W przypadku trybu wielofirmowego prezentowane jest **dodatkowe pole z wyborem spółki**.

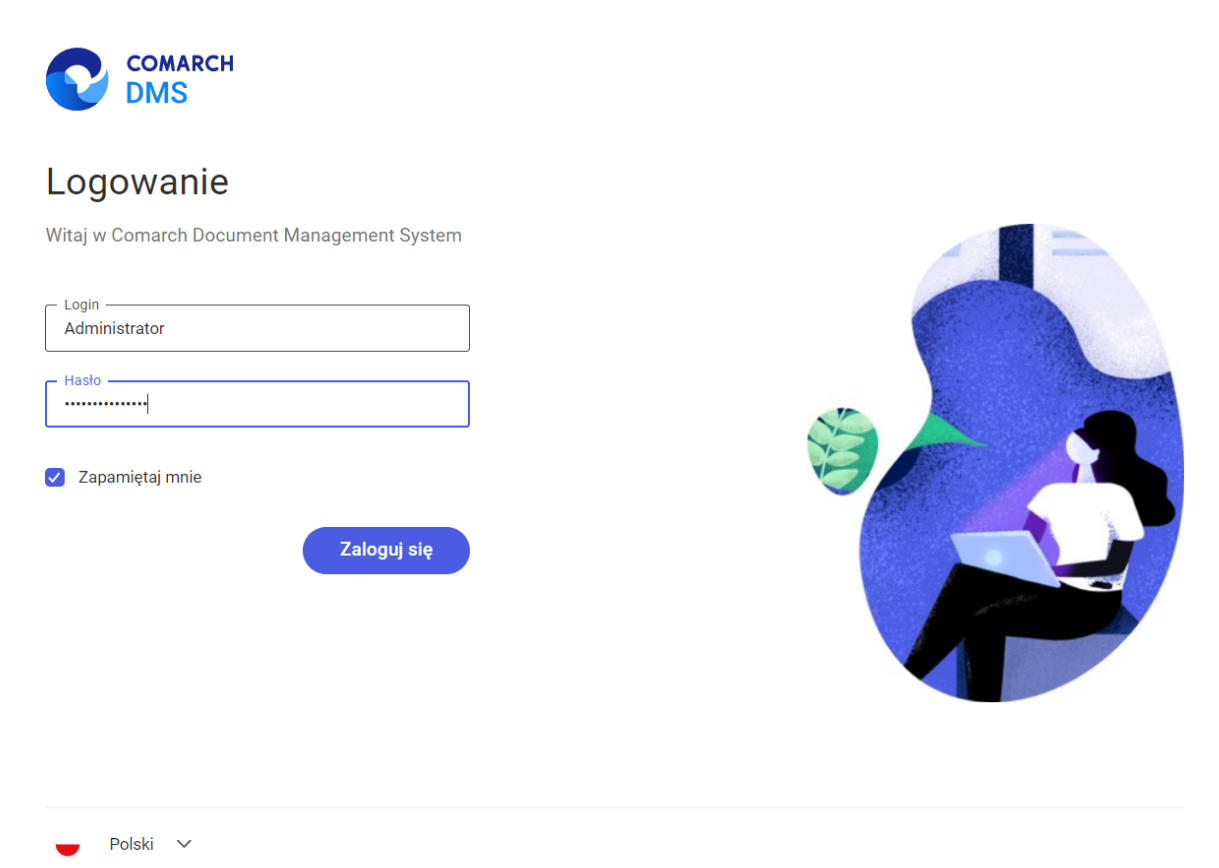

Okno logowania z zaznaczonym parametrem "Zapamiętaj mnie", tryb jednofirmowy w nowej aplikacji web Comarch DMS

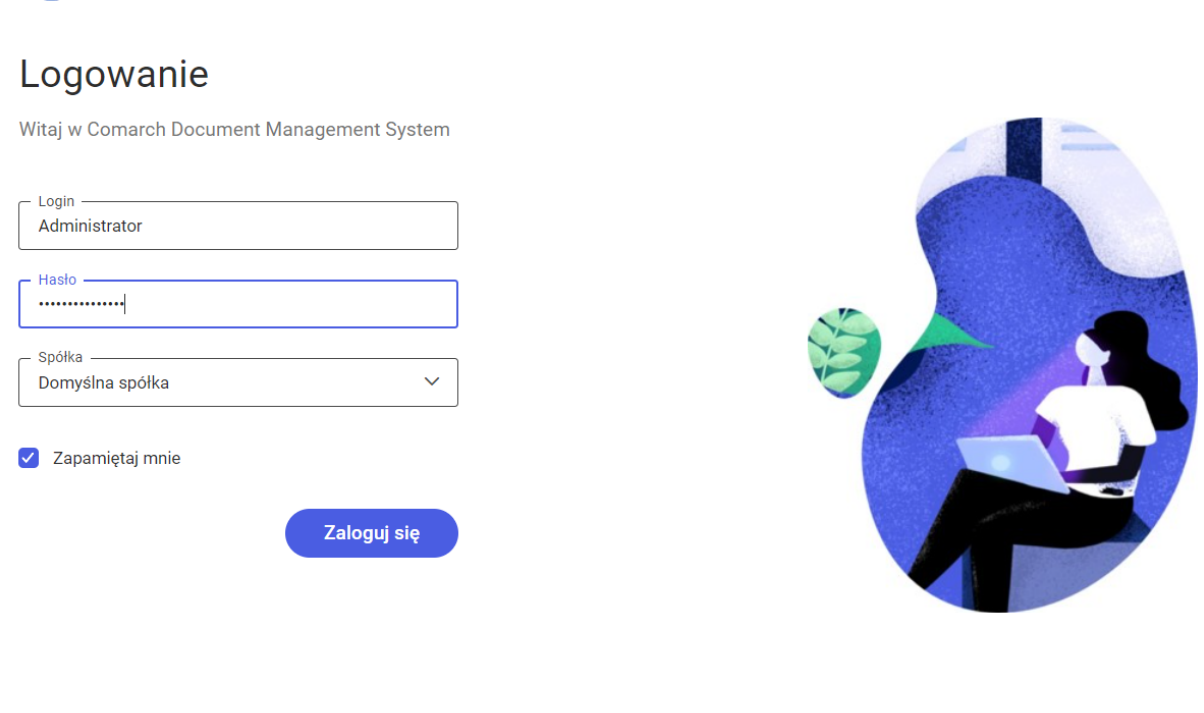

 $Polski \sim$ 

**COMARCH** 

Okno logowania z zaznaczonym parametrem "Zapamiętaj mnie", tryb wielofirmowy w nowej aplikacji web Comarch DMS

#### **W danym momencie operator może pracować tylko z jedną wersją (stacjonarną, WWW lub mobilną) aplikacji Comarch DMS.**

Podczas logowania, aplikacja weryfikuje czy operator nie jest już zalogowany do innej wersji aplikacji. Jeżeli weryfikacja wykaże, że **obecnie operator zalogowany jest do innej wersji**, wyświetlone zostanie okno z pytaniem dotyczącym automatycznego wylogowania.

Zaloguj się ponownie Wybór przycisku **[Zaloguj się ponownie]** spowoduje **wylogowanie operatora z dotychczasowej wersji aplikacji i umożliwi zalogowanie do nowej**.

Jeśli użytkownik wybierze przycisk **[Pozostaw**

**sesje]**, wówczas **operator pozostanie zalogowany na dotychczasowej wersji aplikacji**.

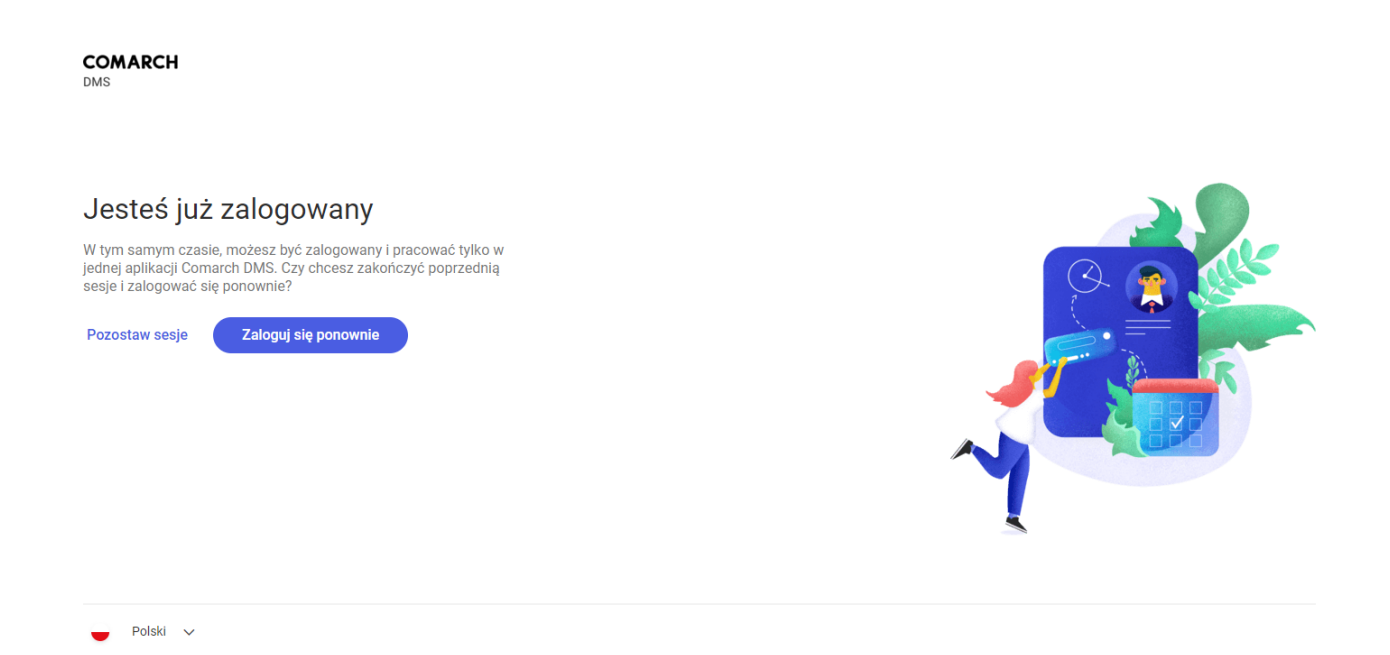

Okno podczas logowania do aplikacji webowej, jeśli dany operator jest już zalogowany do aplikacji

W wersji 2024.1.1 wprowadzono możliwość **zablokowania logowania** po określonej liczbie prób logowania na wybrany okres czasu.

W tym celu w pliku **Web.config** znajdującym się w katalogu z plikami aplikacji serwerowej (dawna web) wprowadzono dwa nowe klucze:

- **<add key='MaxLoginAttempts' value="5″/>** w ramach tego klucza należy podać, jaka ma być maksymalna liczba prób logowania dla operatora zanim nastąpi zablokowanie logowania – domyślna wartość to 5
- **<add key='LoginBlockTime' value="60″/>** w ramach tego klucza należy podać, po jakim czasie (liczonym w sekundach) operator będzie mógł podjąć kolejną próbę logowania, po tym, jak logowanie zostało zablokowane –

#### domyślna wartość to 60.

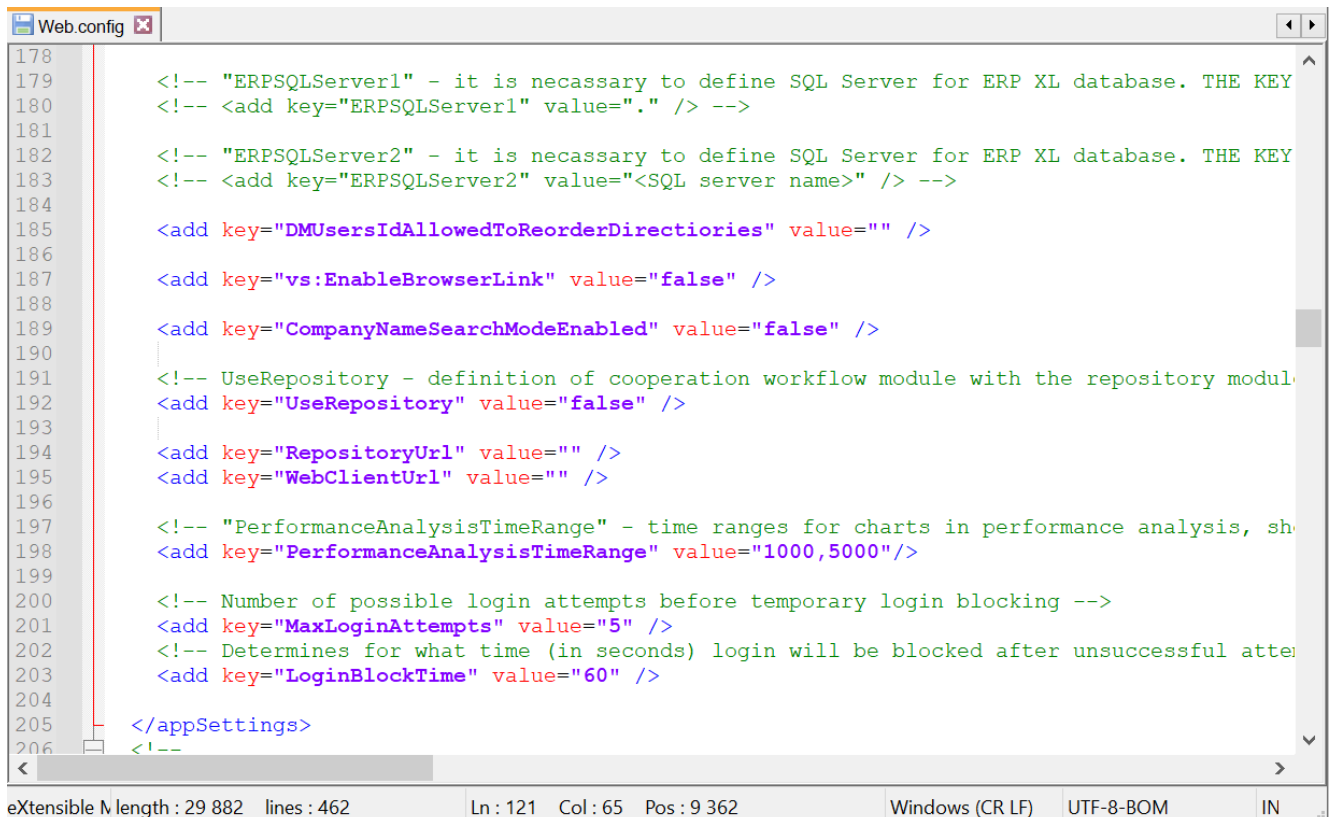

Plik Web.config z nowymi kluczami MaxLoginAttempts i LoginBlockTime

**Jeśli operator próbował zalogować się do nowej aplikacji web Comarch DMS za pomocą błędnego loginu i/lub hasła, a liczba prób przekroczyła wartość wprowadzoną w ramach klucza <add key='MaxLoginAttempts' value="5″/>**, wówczas powyżej pola "Login" zostanie wyświetlone okno z informacją Konto zostało *zablokowane z powodu zbyt wielu nieudanych prób logowania. Spróbuj ponownie za moment lub skontaktuj się z administratorem domeny.* Wówczas operator musi poczekać, aż upłynie czas określony w ramach klucza <add key='LoginBlockTime' value="60″/>, aby podjąć kolejną próbę **logowania**.

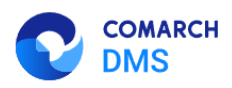

### Dostep do konta został zablokowany

Konto zostało zablokowane z powodu zbyt wielu nieudanych prób logowania. Spróbuj ponownie za moment lub skontaktuj się z administratorem domeny.

Spróbuj ponownie

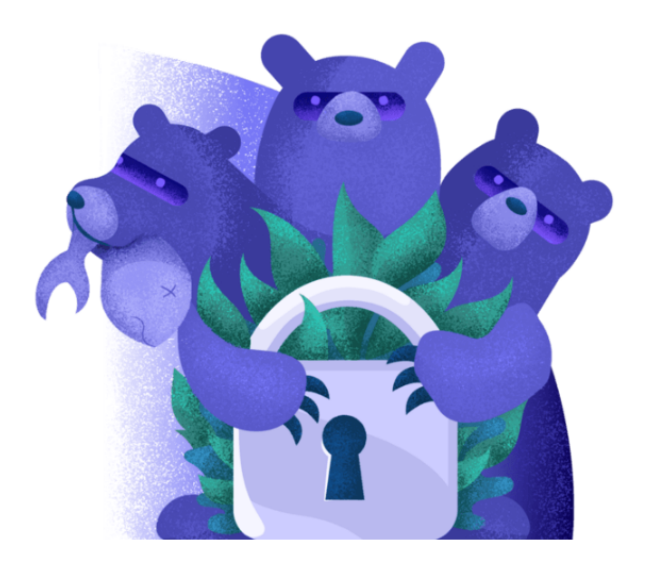

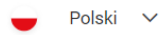

 Okno logowania do nowej aplikacji web Comarch DMS– jeśli operator próbował logować się za pomocą błędnych danych zbyt wiele razy

W wersji 2024.1.1 na stronie logowania do nowej aplikacji web

Zapamiętaj mnie

Comarch DMS dodano również **parametr** [Zapamiętaj mnie]. Parametr znajduje się pod polem "Hasło" (w trybie jednofirmowym) lub pod polem "Spółka" (w trybie wielofirmowym).

**Po zaznaczeniu parametru operator jest zalogowany w Comarch**

U Wyloguj się **DMS aż do momentu, kiedy naciśnie [Wyloguj się]**. Gdy zalogowany operator zamknie okno Comarch DMS za pomocą przycisku – a <mark>X</mark> lub

 $\tilde{\mathbb{O}}^-$ 

Comarch DMS

x

wówczas przy ponownym uruchomieniu aplikacji **nie jest konieczne** wpisywanie loginu i hasła, logowanie przebiega automatycznie.

Rozpoczynasz pracę z Comarch DMS i chcesz dowiedzieć się, jak korzystać z programu? A może masz już podstawową wiedzę o Comarch DMS i chcesz dowiedzieć się więcej?

[Sprawdź Szkolenia Comarch DMS!](https://pomoc.comarch.pl/dms/index.php/dokumentacja/szkolenia-comarch-dms/)

[Powrót do początku artykułu](#page--1-0)

क़

Ձ

# **[Menu główne w aplikacji web](https://pomoc.comarch.pl/dms/index.php/dokumentacja/menu-glowne-w-aplikacji-web-2/)**

**Menu główne aplikacji Comarch DMS w wersji webowej** składa się z poniższych elementów:

**[Start]** – zakładka **strony startowej** w aplikacji web;

 $\mathsf{L}$  **[Dokumenty]** – na tej formatce znajduje się **lista wszystkich dokumentów zalogowanego operatora wystawionych w Comarch DMS**.

**posiada uprawnienia do pracy z modułami Obieg dokumentów i Repozytorium**. (w kwestii informacji o module Repozytorium zob. [https://pomoc.comarch.pl/dms/index.php/kategorie/comarch-dms-r](https://pomoc.comarch.pl/dms/index.php/kategorie/comarch-dms-repozytorium/) [epozytorium/](https://pomoc.comarch.pl/dms/index.php/kategorie/comarch-dms-repozytorium/))

Uwaga

Manager dokumentów **nie jest dostępny** z poziomu nowej aplikacji web.

olla **[Raporty]** – **zakładka dostępna od wersji 2024.1.1**; na tej zakładce wyświetlana jest **lista dashboardów i raportów**, do których dany operator jest **uprawniony**.

Aby zakładka była **widoczna dla danego operatora**, musi on mieć przyznane **uprawnienie** do co najmniej jednego raportu lub

dashboardu na zakładce "Uprawnienia" w ramach zakładki **[Kreator raportów i dashboardów]** w aplikacji desktop.

හි  **[Ustawienia]** – zakładka, w ramach której użytkownik może **wybrać sposób wyświetlania szczegółów dokumentów oraz preferencje dotyczące języka aplikacji i widoku listy.**

Użytkownik może **rozwinąć lub zwinąć menu**, klikając na ikonę

 $\equiv$ 

, która znajduje się **w górnej części panelu**.

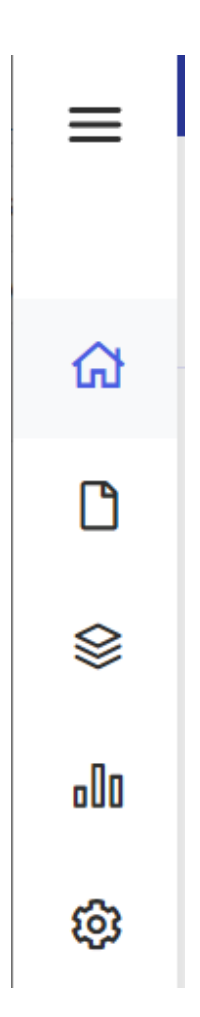

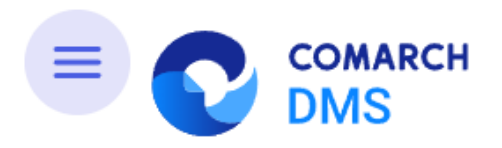

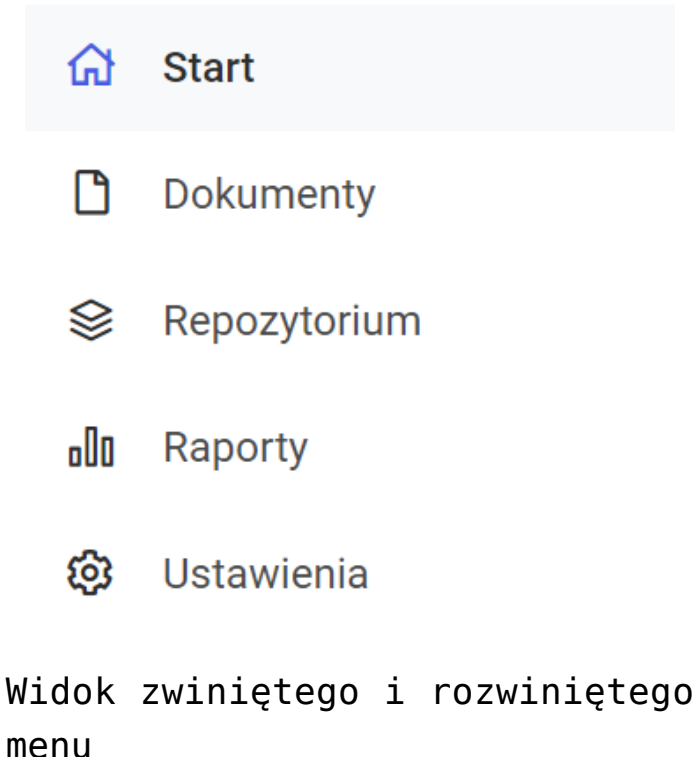

Rozpoczynasz pracę z Comarch DMS i chcesz dowiedzieć się, jak korzystać z programu? A może masz już podstawową wiedzę o Comarch DMS i chcesz dowiedzieć się więcej?

[Sprawdź Szkolenia Comarch DMS!](https://pomoc.comarch.pl/dms/index.php/dokumentacja/szkolenia-comarch-dms/)

[Powrót do początku artykułu](#page--1-0)

# **[Panel użytkownika](https://pomoc.comarch.pl/dms/index.php/dokumentacja/panel-uzytkownika/)**

Oprócz funkcji dostępnych z poziomu bocznego menu, użytkownik ma dostęp do funkcji **[Panel użytkownika]**, prezentowanej w **prawym górnym rogu aplikacji**.

W oknie widoczna jest **nazwa i spółka zalogowanego operatora**,

(<sup>1</sup>) Wyloguj sie znajduje się tam również opcja **[Wyloguj się]**, która **umożliwia wylogowanie operatora z aplikacj**i.

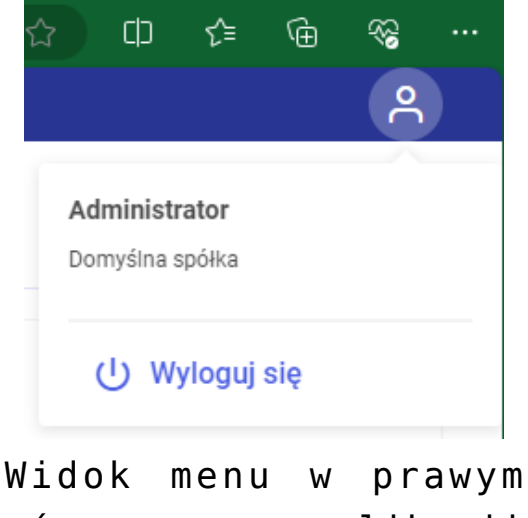

górnym rogu aplikacji Comarch DMS w wersji web

Rozpoczynasz pracę z Comarch DMS i chcesz dowiedzieć się, jak korzystać z programu? A może masz już podstawową wiedzę o Comarch DMS i chcesz dowiedzieć się więcej?

[Sprawdź Szkolenia Comarch DMS!](https://pomoc.comarch.pl/dms/index.php/dokumentacja/szkolenia-comarch-dms/)

# **[Instalacja aplikacji Comarch](https://pomoc.comarch.pl/dms/index.php/dokumentacja/instalacja-aplikacji-comarch-dms-w-wersji-web-za-pomoca-instalatora/) [DMS w wersji web za pomocą](https://pomoc.comarch.pl/dms/index.php/dokumentacja/instalacja-aplikacji-comarch-dms-w-wersji-web-za-pomoca-instalatora/) [instalatora](https://pomoc.comarch.pl/dms/index.php/dokumentacja/instalacja-aplikacji-comarch-dms-w-wersji-web-za-pomoca-instalatora/)**

**"Instalacja aplikacji Comarch DMS w wersji web za pomocą instalatora"**

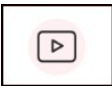

Film instruktażowy w wersji z lektorem, w którym przedstawiono, jak:

- za pomocą instalatora zainstalować samą aplikację w wersji webowej
- ale także niezbędnej do jej instalacji komponenty
- wybrać opcję aktualizacji aplikacji webowej
- skonfigurować prawidłowo wymagane przez instalator elementy aplikacji
- zalogować sie po raz pierwszy do aplikacji w wersji webowej aplikacji Comarch DMS

Zapraszamy do zapoznania się ze wszystkimi filmami Comarch DMS

## **[Instalacja aplikacji Comarch](https://pomoc.comarch.pl/dms/index.php/dokumentacja/instalacja-aplikacji-comarch-dms-w-wersji-stacjonarnej-za-pomoca-instalatora/) [DMS w wersji stacjonarnej](https://pomoc.comarch.pl/dms/index.php/dokumentacja/instalacja-aplikacji-comarch-dms-w-wersji-stacjonarnej-za-pomoca-instalatora/) [za pomocą instalatora](https://pomoc.comarch.pl/dms/index.php/dokumentacja/instalacja-aplikacji-comarch-dms-w-wersji-stacjonarnej-za-pomoca-instalatora/)**

**"Instalacja aplikacji Comarch DMS w wersji stacjonarnej za pomocą instalatora"**

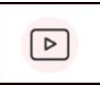

Film instruktażowy w wersji z lektorem, w którym przedstawiono, jak:

- za pomocą instalatora zainstalować aplikację w wersji desktop
- przygotować pliki i foldery dedykowane do instalacji
- zalogować sie po raz pierwszy do aplikacji w wersji desktop aplikacji Comarch DMS
- znaleźc istotne informacje do dalszej pracy z aplikacją zaraz po zalogowaniu do wersji desktop

Zapraszamy do zapoznania się ze wszystkimi filmami Comarch DMS